# SIAFI Sistema Integrado de<br>do Governo Federal

# **Manual do Usuário**

**Carga de Dados**

Data e hora de geração: 31/01/2025 02:56

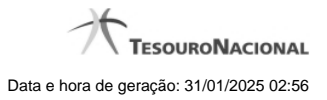

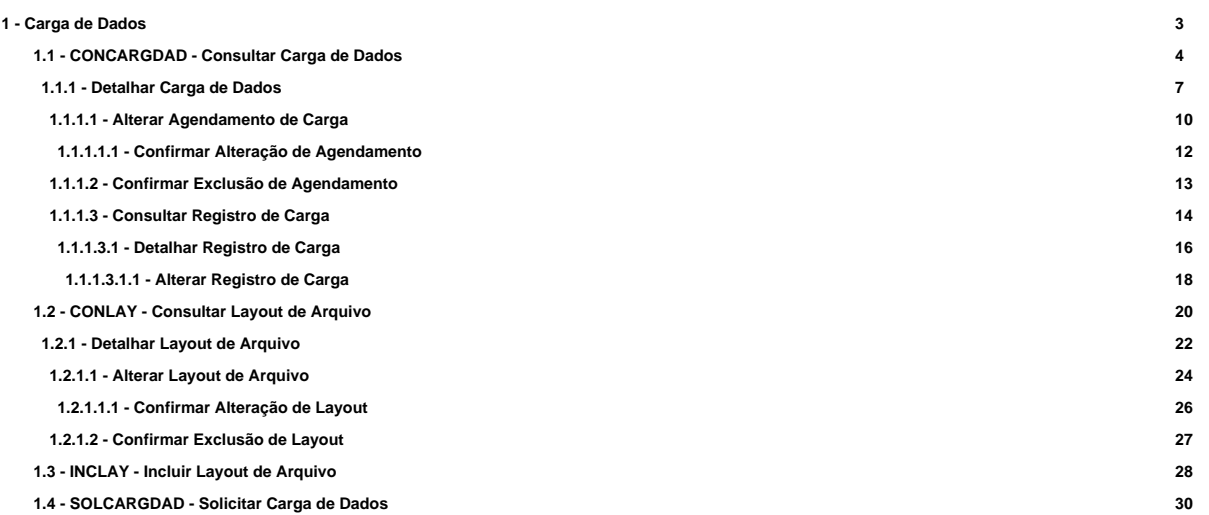

# **1 - Carga de Dados**

A Carga de Dados é um módulo do Subsistema de Importação e Exportação de Dados do SIAFI, cujo objetivo consiste em receber arquivos contendo as informações necessárias para executar funcionalidades de negócio do SIAFI, validar o formato dessas informações e encaminhá-las para o processamento.

- [CONCARGDAD Consultar Carga de Dados](http://manualsiafi.tesouro.gov.br/importacao-e-exportacao-de-dados/carga-de-dados/consultar-carga-de-dados)
- [CONLAY Consultar Layout de Arquivo](http://manualsiafi.tesouro.gov.br/importacao-e-exportacao-de-dados/carga-de-dados/consultar-layout-de-arquivo)
- [INCLAY Incluir Layout de Arquivo](http://manualsiafi.tesouro.gov.br/importacao-e-exportacao-de-dados/carga-de-dados/incluir-layout-de-arquivo)
- [SOLCARGDAD Solicitar Carga de Dados](http://manualsiafi.tesouro.gov.br/importacao-e-exportacao-de-dados/carga-de-dados/solicitar-carga-de-dados)

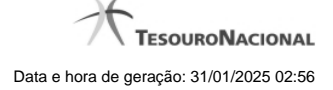

# **1.1 - CONCARGDAD - Consultar Carga de Dados**

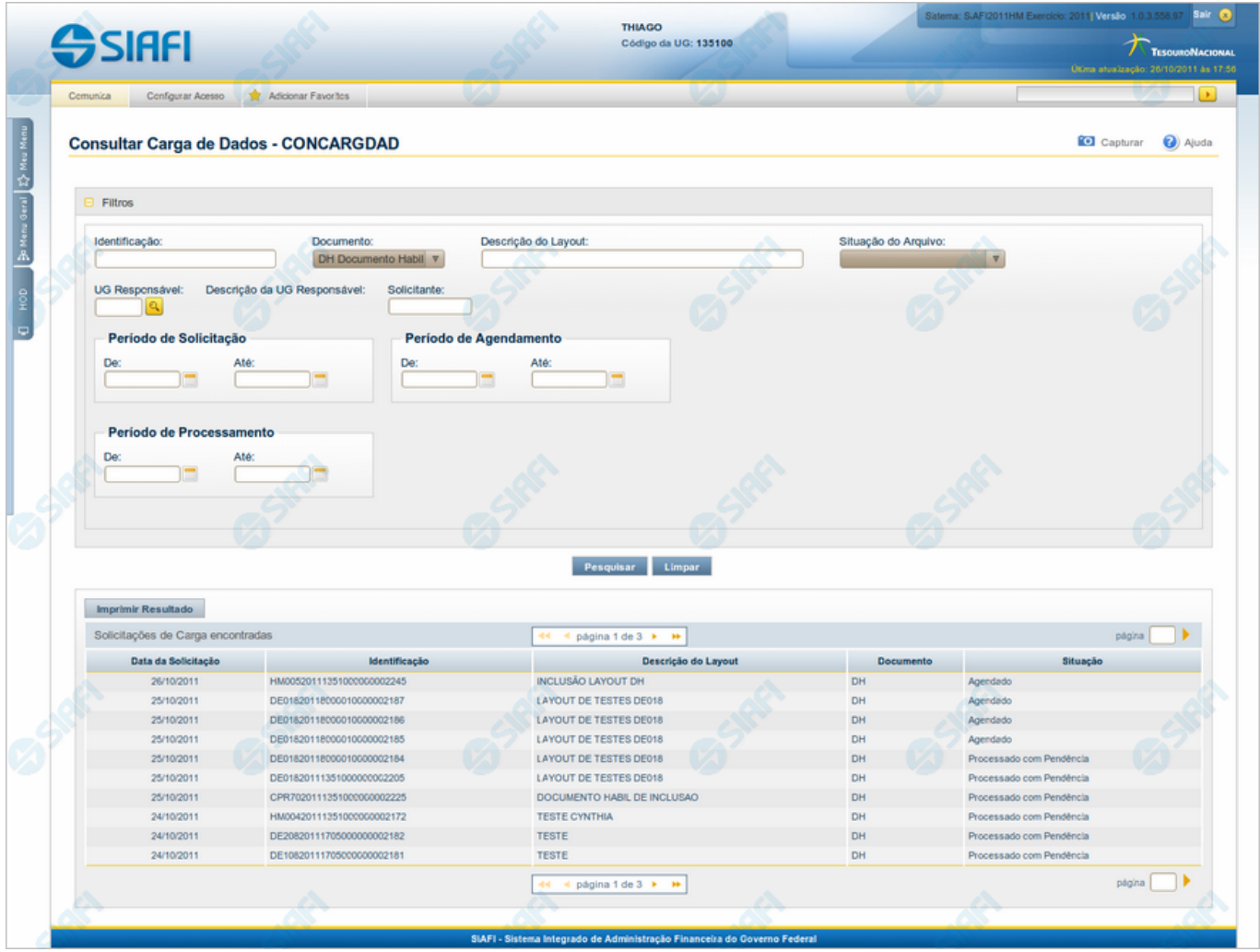

**Consultar Carga de Dados**

O acesso a essa funcionalidade pode ser feito diretamente pelo nome abreviado da transação: CONCARGDAD.

Para consultar as Cargas de Dados cadastradas, preencha os campos do bloco "Filtros" e clique no botão "Pesquisar".

Caso não queira usar um dado parâmetro para restringir a consulta, deixe em branco o campo correspondente.

#### **Campos de Parâmetros**

**Filtros** - Bloco constituído pelos campos de parâmetros da consulta, descritos a seguir.

O símbolo "-" antes da palavra "Filtros" indica que o bloco está expandido, exibindo seu conteúdo. Ao ser apresentado o resultado da consulta, esse bloco estará contraído, com o símbolo "+" antes da palavra "Filtros", indicando que seu conteúdo está oculto. Clique no símbolo "+" para expandir o bloco de filtros e visualizar os parâmetros da consulta.

**Identificação** - Informe o código, com vinte posições alfanuméricas, que identifica a Carga de Dados a ser consultada.

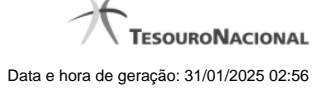

**Documento** - Selecione o tipo de documento das Cargas de Dados que você deseja consultar.

**Descrição do Layout** - Informe a Descrição do Layout das Cargas de Dados que você deseja consultar. Você pode informar uma parte da descrição em vez da descrição completa.

**Situação do Arquivo** - Selecione a Situação do Arquivo das Cargas de Dados que você deseja consultar. Pode ser uma destas: "Todos", "Agendados" (isto é, a carga está agendada), "Processados com Sucesso" (isto é, todos os registros do arquivo foram processados com sucesso), "Transferido para Próxima Data" (isto é, não foi possível processar o arquivo na janela de tempo do dia para o qual estava agendado e o sistema agendou o processamento para a próxima data disponível), "Processado com Pendência" (isto é, pelo menos um registro do arquivo não foi processado), "Em Processamento" (isto é, a carga está sendo processada neste exato momento).

**UG Responsável** - Informe o código da Unidade Gestora responsável pelo cadastramento das Cargas de Dados que você deseja consultar, com seis posições numéricas. Esse campo dispõe de lupa de pesquisa para facilitar o preenchimento.

**Descrição da UG Responsável** - Nome da Unidade Gestora Responsável, correspondente ao código que você selecionou no campo "UG Responsável".

**Solicitante** - Informe o CPF do Usuário SIAFI que cadastrou as Cargas de Dados que você deseja consultar.

**Período de Solicitação** - Informe o período (data inicial e data final) em que foram cadastradas as Cargas de Dados que você deseja consultar.

Período de Agendamento - Informe o período (data inicial e data final) para o qual estão agendadas as Cargas de Dados que você deseja consultar.

Período de Processamento - Informe o período (data inicial e data final) em que foram processadas as Cargas de Dados que você deseja consultar.

#### **Campos de Resultados**

**Solicitações de Carga encontradas** - Tabela contendo a lista das Cargas de Dados recuperadas na consulta, constituída pelas colunas descritas a seguir. Você pode clicar em qualquer um dos campos para visualizar o detalhamento da Carga de Dados correspondente.

**Data da Solicitação** - Data de cadastramento da Carga de Dados;

**Identificação** - C ódigo que identifica a Carga de Dados;

**Descrição do Layout** - Texto com a descrição do layout associado à Carga de Dados;

**Documento** - Tipo de documento da Carga de Dados;

**Situação** - Situação de carga e de processamento do arquivo. Pode ser uma destas: "Todos", "Agendados" (isto é, a carga está agendada), "Processados com Sucesso" (isto é, todos os registros do arquivo foram processados com sucesso), "Transferido para Próxima Data" (isto é, não foi possível processar o arquivo na janela de tempo do dia para o qual estava agendado e o sistema agendou o processamento para a próxima data disponível), "Processado com Pendência" (isto é, pelo menos um registro do arquivo não foi processado), "Em Processamento" (isto é, a carga está sendo processada neste exato momento).

#### **Botões**

**Pesquisar** - Clique nesse botão para comandar a pesquisa das Cargas de Dados cadastradas, atendendo aos parâmetros que você informou. Caso você não informe nenhum parâmetro, serão apresentadas todas as Cargas de Dados.

**Limpar** - Clique nesse botão para eliminar todo o conteúdo que você informou nos campos do bloco "Filtros".

**Imprimir Resultado** - Clique nesse botão para imprimir as Cargas de Dados recuperadas na consulta.

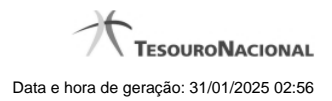

# **Próximas Telas**

[Detalhar Carga de Dados](http://manualsiafi.tesouro.gov.br/importacao-e-exportacao-de-dados/carga-de-dados/consultar-carga-de-dados/detalhar-carga-de-dados)

#### **1.1.1 - Detalhar Carga de Dados**

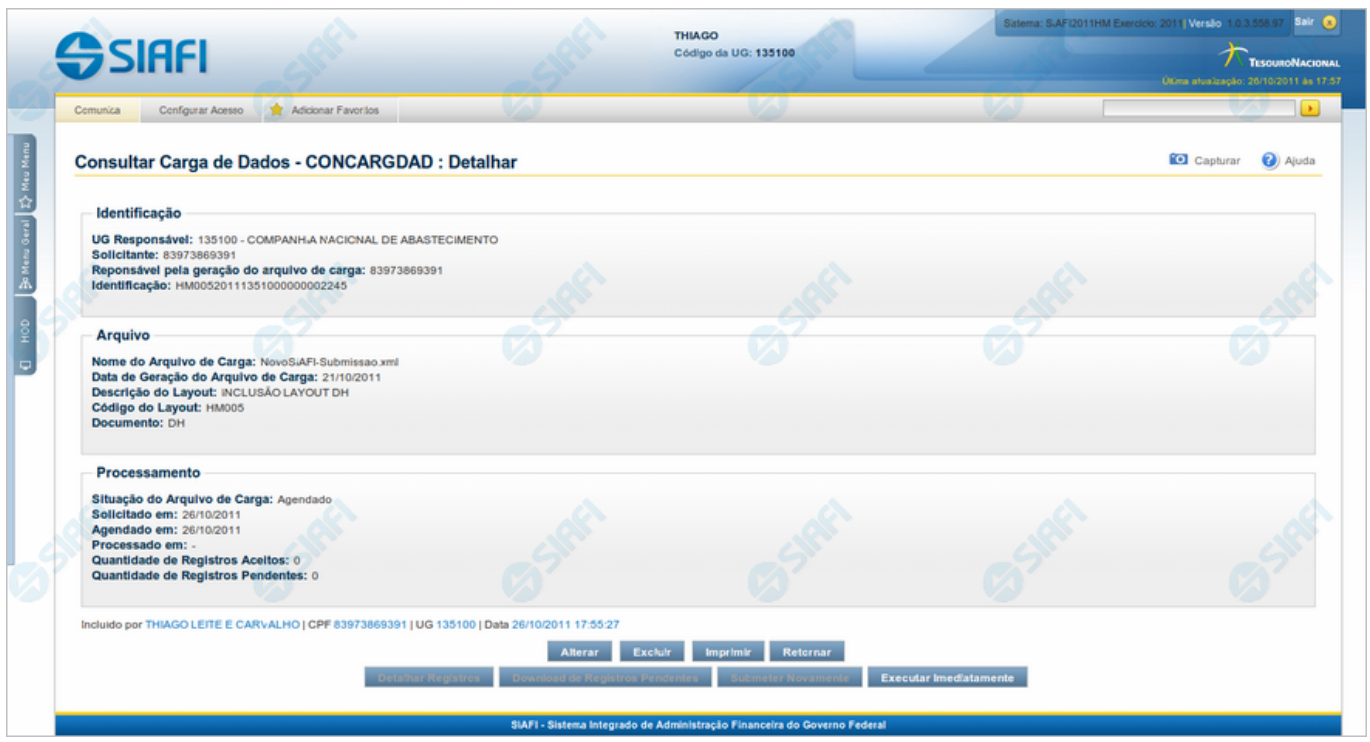

# **Detalhar Carga de Dados**

Apresenta informações detalhadas referentes a uma Carga de Dados.

Caso essa Carga de Dados já tenha sido processada, você tem as seguintes opções:

- 1. Clicar no botão "Detalhar Registros", para visualizar registros do arquivo de entrada do processamento;
- 2. Clicar no botão "Download de Registros Pendentes", para obter um arquivo contendo os registros que não puderam ser carregados devido a alguma irregularidade. Esse botão fica habilitado somente quando existe registro pendente;
- 3. Clicar no botão "Submeter Novamente", para solicitar o reprocessamento dessa Carga de Dados, desde que a situação do arquivo seja "Processado com Pendências" e todos os registros desse arquivo estejam com situação "Pendente".

Caso a solicitação ainda não tenha sido processada e a situação do arquivo seja "Agendado" ou "Transferido para Próxima Data", você tem a opção de clicar no botão "Executar Imediatamente", para comandar o seu processamento imediato. Essa opção é exibida apenas para usuários autorizados.

#### **Campos**

**Identificação** - Bloco com informações sobre a Solicitação da Carga de Dados, constituído pelos campos descritos a seguir.

**UG Responsável** - Código da Unidade Gestora responsável pelo cadastramento da Carga de Dados;

**Solicitante** - CPF do usuário SIAFI que cadastrou essa Carga de Dados;

**Responsável pela geração do arquivo de carga** - CPF do usuário SIAFI responsável pelo arquivo de entrada para essa Carga de Dados;

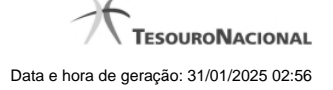

**Identificação** - Código do job associado ao arquivo recebido.

**Arquivo** - Bloco com informações sobre o arquivo de entrada para a Carga de Dados, constituído pelos campos descritos a seguir.

**Nome do Arquivo de Carga** - Nome do arquivo da Carga de Dados;

**Data de Geração do Arquivo de Carga** - Data em que o arquivo foi gerado;

**Descrição do Layout** - Descrição do layout do arquivo da Carga de Dados;

**Código do Layout** - Código do layout do arquivo da Carga de Dados;

**Documento** - Tipo de documento da Carga de Dados.

**Processamento** - Bloco com informações sobre o processamento da Carga de Dados, constituído pelos campos descritos a seguir.

**Situação do Arquivo de Carga** - Situação de carga e de processamento do arquivo. Pode ser uma destas: "Agendado" (isto é, a carga está agendada), "Processado com Sucesso" (isto é, todos os registros do arquivo foram processados com sucesso), "Transferido para Próxima Data" (isto é, não foi possível processar o arquivo na janela de tempo do dia para o qual estava agendado e o sistema agendou o processamento para a próxima data disponível), "Processado com Pendência" (isto é, pelo menos um registro do arquivo não foi processado), "Em Processamento" (isto é, a carga está sendo processada neste exato momento).

**· Solicitado em** - Data em que foi cadastrada a Carga de Dados **;**

**Agendado em** - Data para a qual está agendado o processamento da Carga de Dados;

**Processado em** - Data e hora em que foi processada a Carga de Dados. Caso ainda não tenha havido o processamento, esse campo é apresentado em branco;

**Quantidade de Registros Aceitos** - Quantidade de registros aceitos no processamento;

**Quantidade de Registros Pendentes** - Quantidade de registros pendentes no processamento.

#### **Botões**

**Alterar** - Clique nesse botão para alterar a Carga de Dados que você está visualizando. Esse botão fica disponível somente quando a situação do arquivo for uma destas: "Agendado" ou "Transferido para Próxima Data" e o usuário pertencer à Unidade Gestora do arquivo. Além disso, esse botão está disponível apenas para usuários autorizados e com nível de acesso compatível.

**Excluir** - Clique nesse botão para solicitar a exclusão da Carga de Dados que você está visualizando. Esse botão fica disponível somente quando a situação do arquivo for uma destas: "Agendado", "Transferido para Próxima Data", "Processado com Pendências", este último apenas no caso em que a situação de todos os registros do arquivo seja "Processo com Pendência". Além disso, esse botão está disponível apenas para usuários autorizados e com nível de acesso compatível.

**Imprimir** - Clique nesse botão para imprimir a Carga de Dados que você está visualizando.

**Retornar** - Clique nesse botão para voltar à consulta de Cargas de Dados.

**Detalhar Registros** - Clique nesse botão para solicitar a visualização dos registros do arquivo processado por essa Carga de Dados.

**Download de Registros Pendentes** - Clique nesse botão para gerar um arquivo contendo os registros rejeitados no processamento dessa Carga de Dados.

**Submeter Novamente** - Clique nesse botão para comandar o reprocessamento do arquivo de entrada dessa Carga de Dados.

**Executar Imediatamente** - Clique nesse botão para comandar o processamento imediato do arquivo de entrada dessa Carga de Dados. Esse botão está disponível apenas para usuários autorizados.

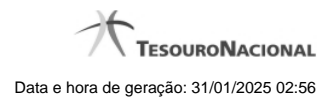

# **Próximas Telas**

[Alterar Agendamento de Carga](http://manualsiafi.tesouro.gov.br/importacao-e-exportacao-de-dados/carga-de-dados/consultar-carga-de-dados/detalhar-carga-de-dados/alterar-agendamento-de-carga) [Confirmar Exclusão de Agendamento](http://manualsiafi.tesouro.gov.br/importacao-e-exportacao-de-dados/carga-de-dados/consultar-carga-de-dados/detalhar-carga-de-dados/confirmar-exclusao-de-agendamento) [Consultar Registro de Carga](http://manualsiafi.tesouro.gov.br/importacao-e-exportacao-de-dados/carga-de-dados/consultar-carga-de-dados/detalhar-carga-de-dados/consultar-registro-de-carga)

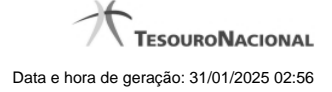

#### **1.1.1.1 - Alterar Agendamento de Carga**

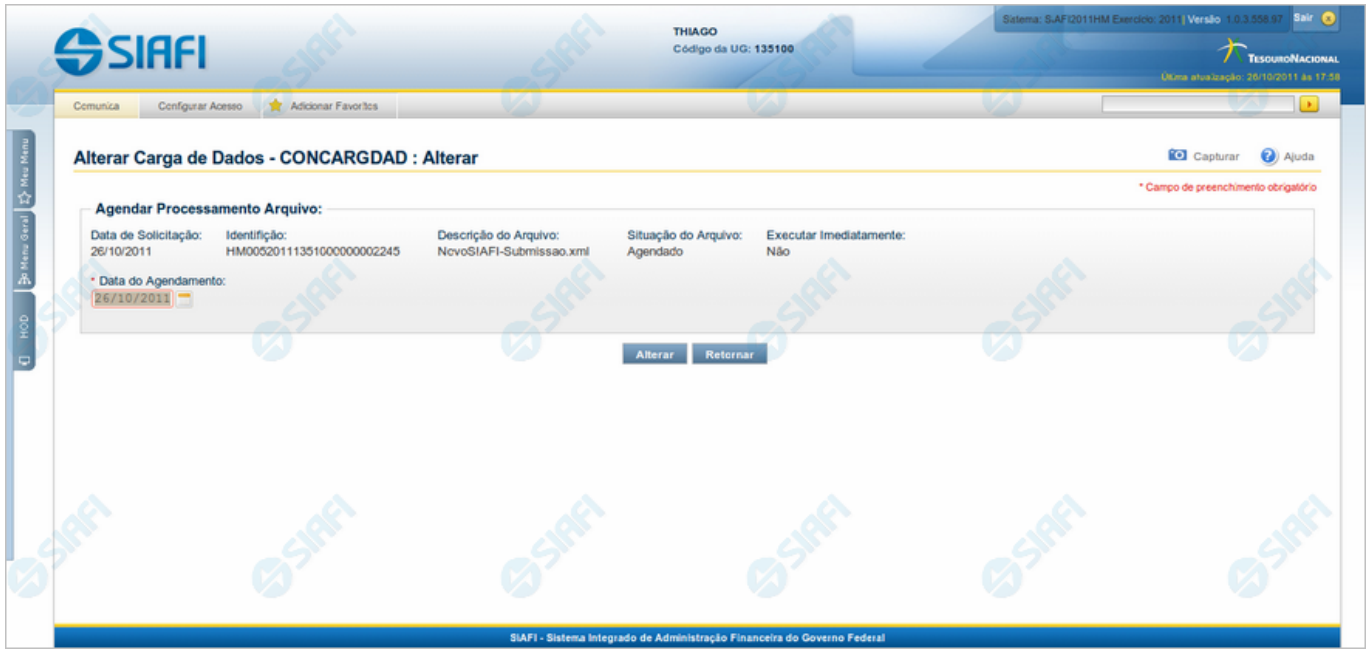

#### **Alterar Agendamento de Carga**

Nesse formulário, apenas o campo "Data de Agendamento" fica disponível para você informar uma nova data.

#### **Campos**

**Agendar Processamento Arquivo** - Bloco constituído dos campos descritos a seguir.

- · **Data de Solicitação** Data de cadastramento da Carga de Dados.
- · **Identificação** C ódigo que identifica a Carga de Dados.
- · **Descrição do Arquivo** Texto com a descrição do arquivo associado à Carga de Dados.
- · **Situação do Arquivo** Situação do Arquivo associado à Carga de Dados. Pode ser uma destas: "Todos", "Agendados" (isto é, a carga está agendada), "Processados com Sucesso" (isto é, todos os registros do arquivo foram processados com sucesso), "Transferido para Próxima Data" (isto é, não foi possível processar o arquivo na janela de tempo do dia para o qual estava agendado e o sistema agendou o processamento para a próxima data disponível), "Processado com Pendência" (isto é, pelo menos um registro do arquivo não foi processado), "Em Processamento" (isto é, a carga está sendo processada neste exato momento).
- · **Executar Imediatamente** Exibe "Sim" se a Carga estiver programada para execução imediata, caso contrário exibe "Não".
- · **Data do Agendamento** Informe uma nova data para o processamento da Carga de Dados.

# **Botões**

**Alterar** - Clique nesse botão para prosseguir com a alteração do agendamento.

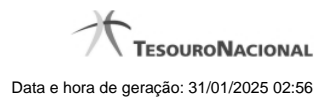

**Retornar** - Clique nesse botão para desistir da alteração.

# **Próximas Telas**

[Confirmar Alteração de Agendamento](http://manualsiafi.tesouro.gov.br/importacao-e-exportacao-de-dados/carga-de-dados/consultar-carga-de-dados/detalhar-carga-de-dados/alterar-agendamento-de-carga/confirmar-alteracao-de-agendamento)

# **1.1.1.1.1 - Confirmar Alteração de Agendamento**

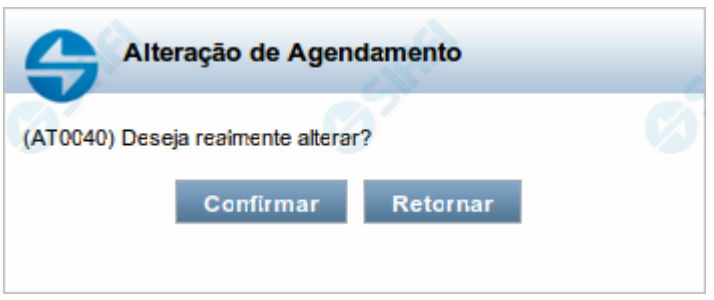

# **Confirmar Alteração de Agendamento**

Permite confirma a alteração do agendamento de Carga de Dados solicitada.

#### **Botões**

**Confirmar** - Clique nesse botão para concluir a alteração de agendamento solicitada.

**Retornar** - Clique nesse botão para desistir da alteração de agendamento.

# **1.1.1.2 - Confirmar Exclusão de Agendamento**

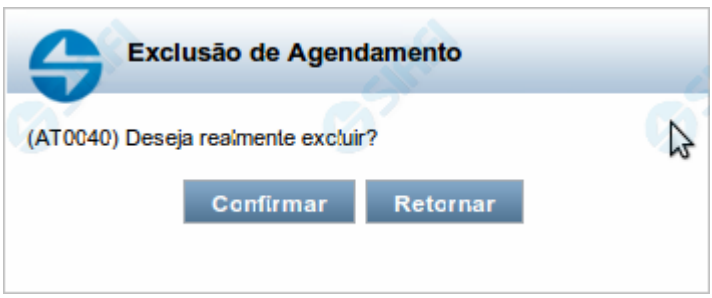

# **Confirmar Exclusão de Agendamento**

Nesse formulário, você confirma a exclusão de agendamento de uma Carga de Dados.

#### **Botões**

**Confirmar** - Clique nesse botão para concluir a exclusão de agendamento solicitada.

**Retornar** - Clique nesse botão para desistir da exclusão de agendamento e retornar ao detalhamento da Carga de Dados.

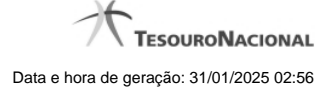

#### **1.1.1.3 - Consultar Registro de Carga**

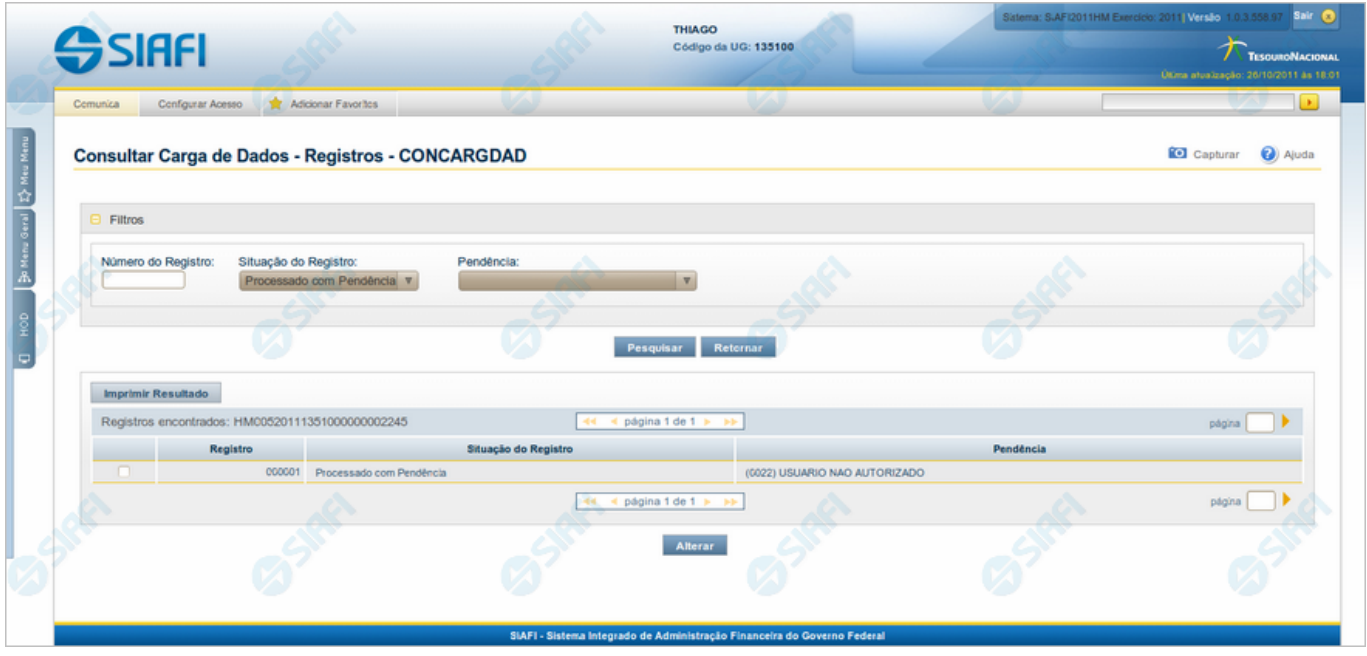

#### **Consultar Registro de Carga**

Para consultar os Registros de uma Carga de Dados, preencha os campos do bloco "Filtros" e clique no botão "Pesquisar".

Deixe em branco o campo correspondente, para consultar todos os registros.

#### **Campos de Parâmetros**

**Filtros** - Bloco constituído pelos campos de parâmetros da consulta, descritos a seguir.

O símbolo "-" antes da palavra "Filtros" indica que o bloco está expandido, exibindo seu conteúdo. Ao ser apresentado o resultado da consulta, esse bloco estará contraído, com o símbolo "+" antes da palavra "Filtros", indicando que seu conteúdo está oculto. Clique no símbolo "+" para expandir o bloco de filtros e visualizar os parâmetros da consulta.

**Número do Registro** - Informe o número sequencial do registro que você deseja consultar, contendo, no máximo, seis posições numéricas.

**Situação do Registro** - Selecione a Situação dos registros que você deseja consultar. Pode ser uma destas: "Agendado", "Processado com Sucesso", "Processado com Pendência".

**Pendência** - Selecione o erro associado aos registros que você deseja consultar. Este campo fica habilitado caso a Situação do Registro seja "Processado com Pendência".

#### **Campos de Resultados**

**Registros Encontrados** - Tabela com informações sobre os registros retornados na consulta, constituída pelas colunas descritas a seguir. Clique em qualquer um dos campos para visualizar o conteúdo do registro correspondente.

**Caixa de Marcação** - Assinale as linhas da tabela a serem submetidas à operação "Alterar".

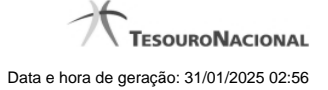

**Registro** - Número do registro da Carga de Dados.

**Situação do Registro** - Situação do registro da Carga de Dados. Pode ser uma destas: "Agendado", "Processado com Sucesso", "Processado com Pendência".

**Pendência** - Erro associado ao registro da Carga de Dados.

#### **Botões**

**Pesquisar** - Clique nesse botão para comandar a pesquisa dos registros de uma Carga de Dados, atendendo aos parâmetros que você informou. Caso você não informe nenhum parâmetro, serão apresentados todos os registros do arquivo de entrada.

**Retornar** - Clique nesse botão para voltar ao detalhamento da Carga de Dados.

**Imprimir Resultado** - Clique nesse botão para imprimir os Registros da Carga de Dados recuperados na consulta.

**Alterar** - Clique nesse botão para editar as linhas da tabela assinaladas na caixa de marcação.

# **Próximas Telas**

[Detalhar Registro de Carga](http://manualsiafi.tesouro.gov.br/importacao-e-exportacao-de-dados/carga-de-dados/consultar-carga-de-dados/detalhar-carga-de-dados/consultar-registro-de-carga/detalhar-registro-de-carga)

# **1.1.1.3.1 - Detalhar Registro de Carga**

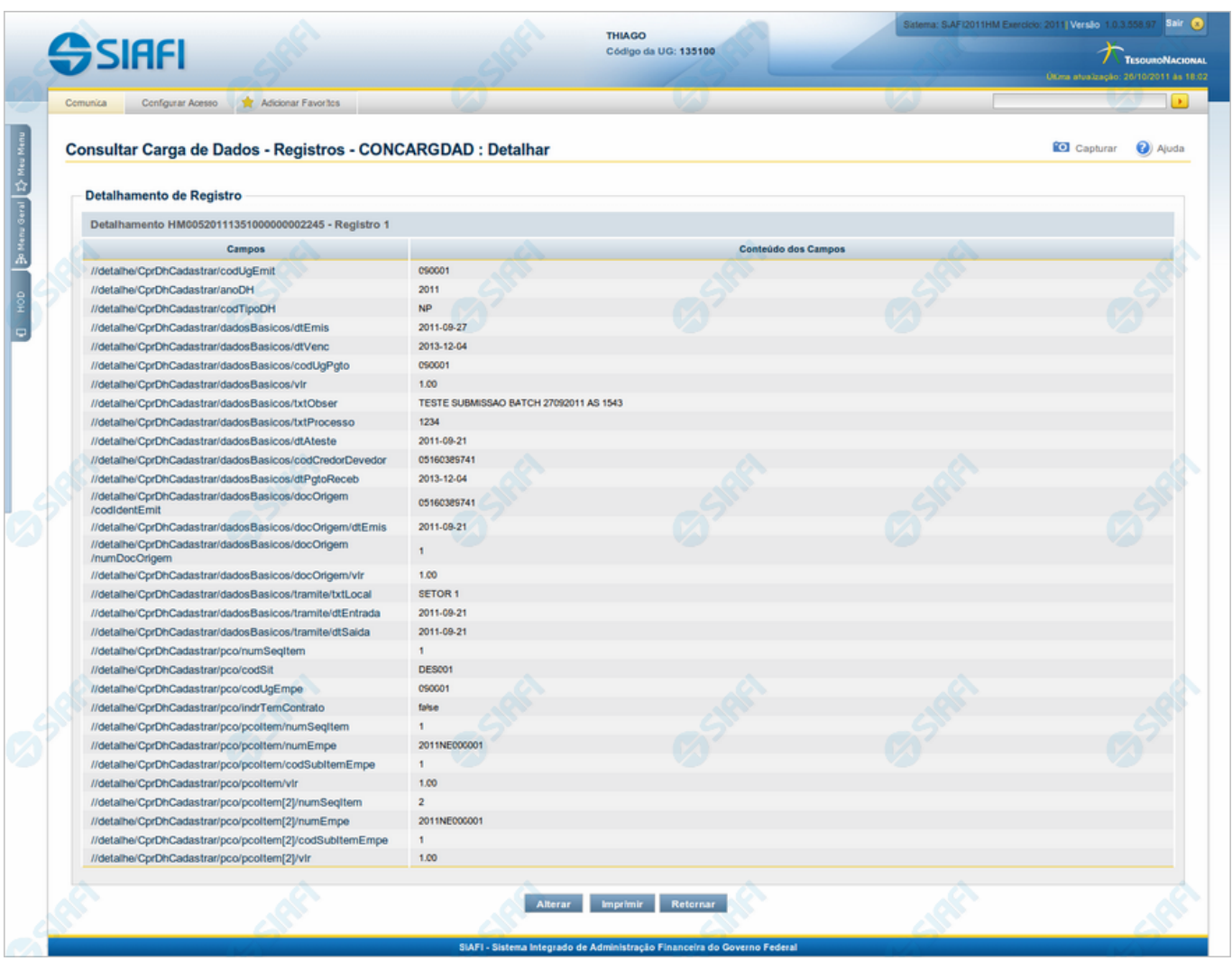

# **Detalhar Registro de Carga**

Exibe o conteúdo de um registro do arquivo de entrada para o processamento da Carga de Dados.

#### **Campos**

**Detalhamento de Registro** - Bloco constituído pelos campos descritos a seguir.

**Campos** - Nome do campo, conforme informado no layout do arquivo;

**Conteúdo dos Campos** - Reprodução dos dados encontrados no campo correspondente, no registro que está sendo visualizado.

#### **Botões**

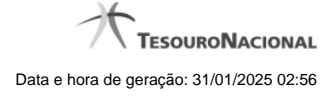

**Alterar** - Clique nesse botão para alterar o conteúdo do registro que está sendo visualizado.

**Imprimir** - Clique nesse botão para imprimir o conteúdo do registro que está sendo visualizado.

**Retornar** - Clique nesse botão para voltar à consulta aos Registros da Carga de Dados.

# **Próximas Telas**

[Alterar Registro de Carga](http://manualsiafi.tesouro.gov.br/importacao-e-exportacao-de-dados/carga-de-dados/consultar-carga-de-dados/detalhar-carga-de-dados/consultar-registro-de-carga/detalhar-registro-de-carga/alterar-registro-de-carga)

# **1.1.1.3.1.1 - Alterar Registro de Carga**

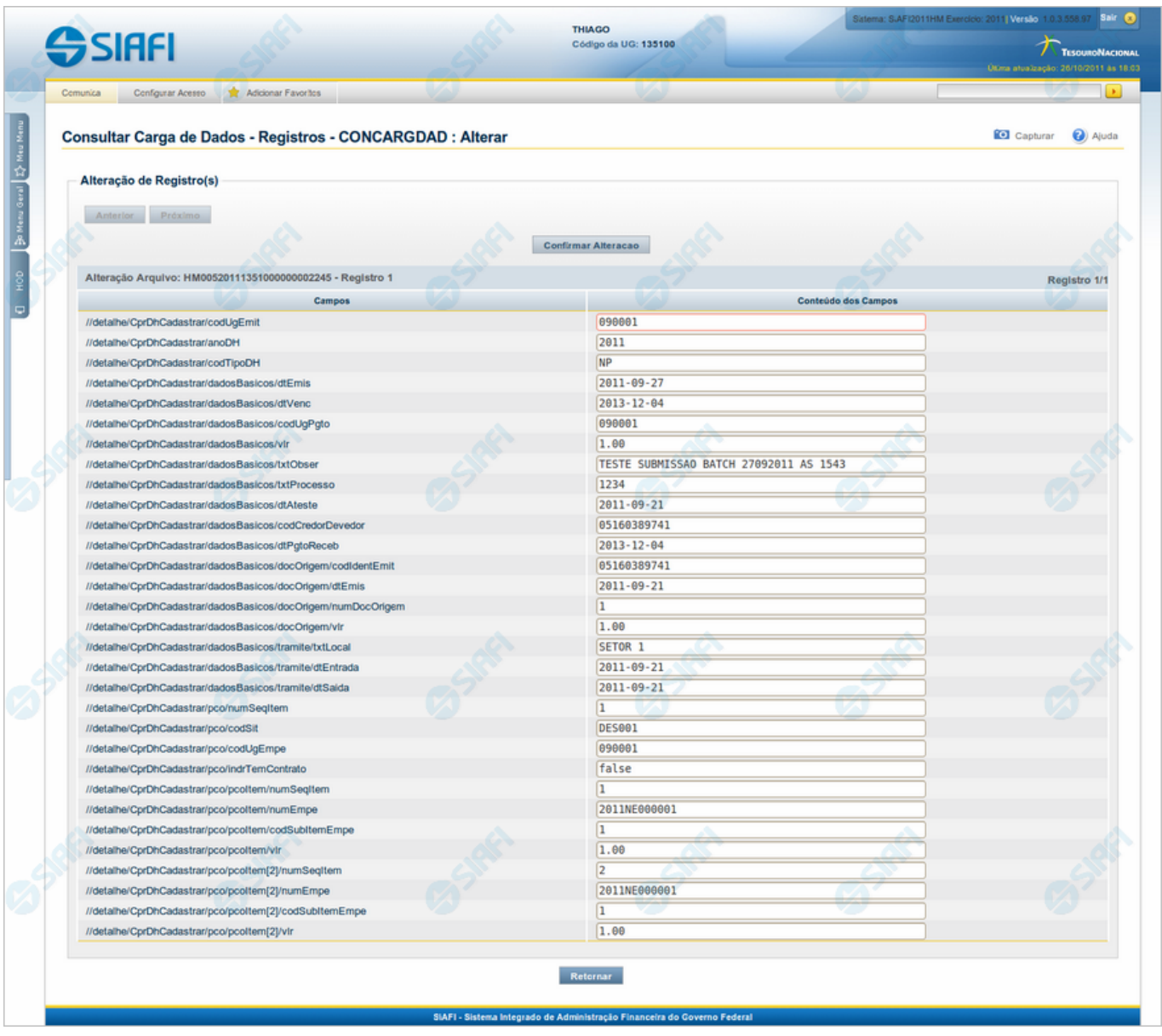

# **Alterar Registro de Carga**

Permite atualizar o conteúdo de um registro do arquivo de entrada para o processamento da Carga de Dados.

#### **Campos**

**Detalhamento de Registro** - Tabela constituída pelos campos descritos a seguir.

- · **Campos** Nome do campo, conforme informado no layout do arquivo;
- · **Conteúdo dos Campos** Essa coluna é apresentada em modo de edição, para que você possa alterar o conteúdo.

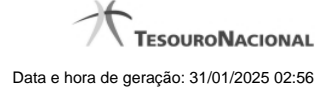

# **Botões**

**Anterior** - Clique nesse botão para editar o registro anterior do arquivo de entrada.

**Próximo** - Clique nesse botão para editar o registro subsequente do arquivo de entrada.

**Confirmar Alteração** - Clique nesse botão para confirmar a alteração que você fez no conteúdo do registro que está sendo visualizado.

**Retornar** - Clique nesse botão para desistir da alteração.

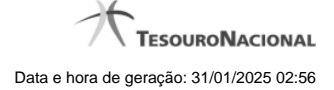

# **1.2 - CONLAY - Consultar Layout de Arquivo**

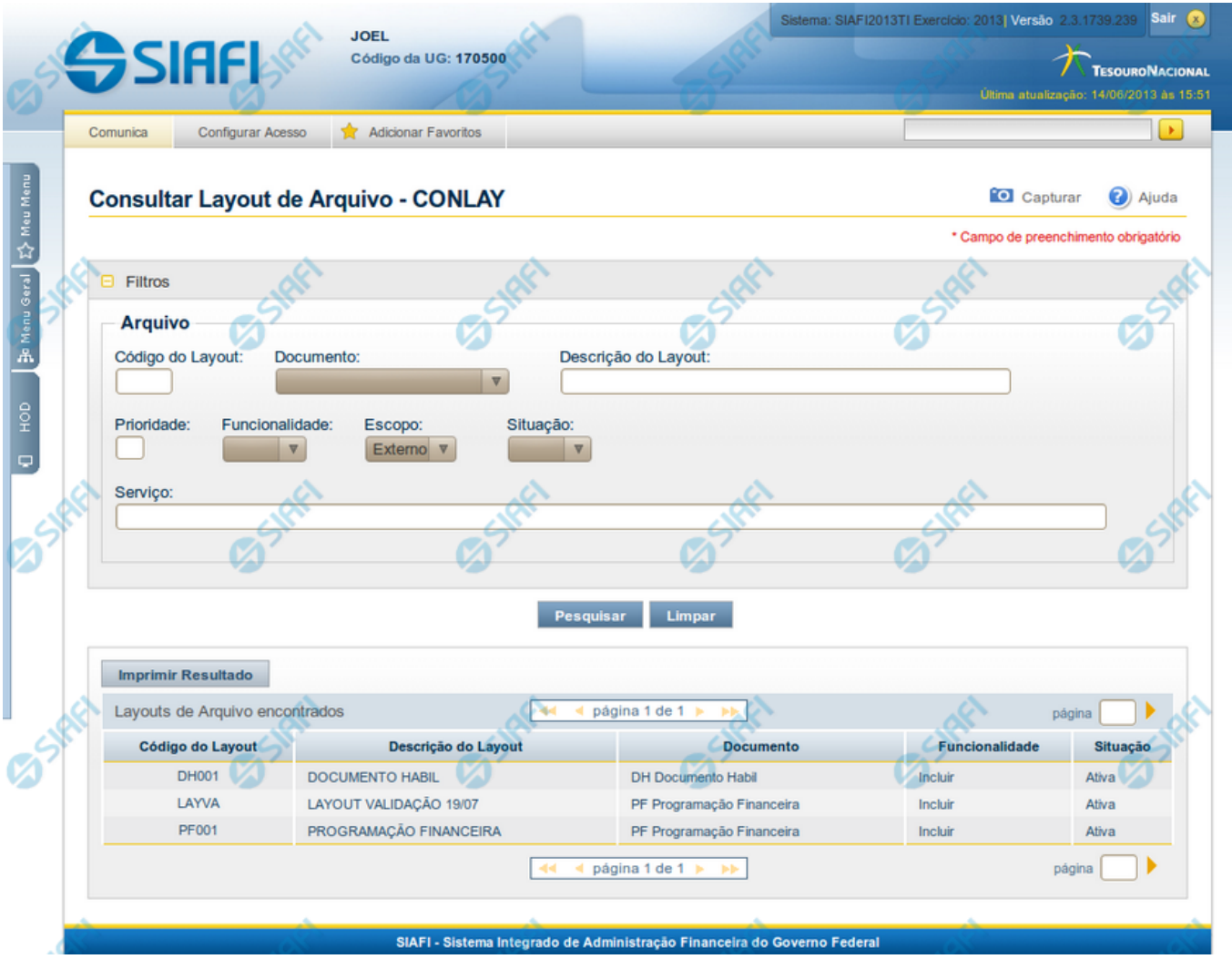

# **Consultar Layout de Arquivo**

O acesso a esse formulário pode ser feito diretamente pelo nome abreviado da transação: CONLAY.

Para consultar os Layouts de Arquivo existentes, preencha os campos do bloco "Filtros" e clique no botão "Pesquisar".

Caso não queira usar um dado parâmetro para restringir a consulta, deixe em branco o campo correspondente.

### **Campos de Parâmetros da Consulta**

**Filtros** - Bloco constituído pelos campos de parâmetros da consulta, descritos a seguir.

O símbolo "-" antes da palavra "Filtros" indica que o bloco está expandido, exibindo seu conteúdo. Ao ser apresentado o resultado da consulta, esse bloco estará contraído, com o símbolo "+" antes da palavra "Filtros", indicando que seu conteúdo está oculto. Clique no símbolo "+" para expandir o bloco de filtros e visualizar os parâmetros da consulta.

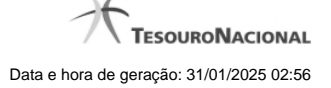

**Arquivo** - Bloco com informações sobre o arquivo de entrada, constituído pelos campos descritos a seguir.

**Código do Layout** - Informe o código identificador do Layout de Arquivo que você deseja consultar;

**Documento** - Selecione o código de documento, que consta dos Layouts de Arquivo que você deseja consultar;

**Descrição do Layout** - Informe a descrição dos Layouts de Arquivo que você deseja consultar;

**Prioridade** - Informe a ordem de prioridade de execução, que consta dos Layouts de Arquivo que você deseja consultar. Pode ser qualquer número entre zero e 99, sendo que número "0" (zero) indica prioridade máxima. Esse campo é exibido apenas para usuários autorizados;

**Funcionalidade** - Selecione a forma de uso dos arquivos, que consta dos Layouts de Arquivo que você deseja consultar. Pode ser uma destas: "Incluir", "Excluir" e "Atualizar";

**Escopo** - Selecione o escopo, que consta dos Layouts de Arquivo você deseja consultar. Pode ser um destes: "Interno" (infraestrutura SIAFI), "Externo" (visibilidade para usuário em geral). Esse campo é exibido apenas para usuários autorizados.

**Situação** - Selecione a situação da estrutura do Layout de Arquivo que você deseja consultar. Pode ser uma destas: "Ativo", "Inativo".

**Serviço** - Informe o nome da fachada referente ao processamento do arquivo, que consta dos Layouts de Arquivo que você deseja consultar.

#### **Campos de Resultados**

**Layouts de Arquivo Encontrados** - Tabela contendo a lista de Layouts de Arquivo retornados na consulta, constituída pelas colunas descritas a seguir. Você pode clicar em qualquer um dos campos para visualizar o detalhamento do Layout de Arquivo correspondente.

**Código do Layout** - Código identificador do Layout de Arquivo;

**Descrição do Layout** - Descrição explicativa sobre o Layout de Arquivo;

**Documento** - Código e descrição do tipo de documento, que consta do Layout de Arquivo;

Funcionalidade - Forma de uso do arquivo, que consta do Layout de Arquivo.Pode ser uma destas: "Incluir", "Excluir" e "Atualizar";

**Situação** - Situação do arquivo, que consta do Layout de Arquivo. Pode ser uma destas: "Ativo", "Inativo".

#### **Botões**

**Pesquisar** - Clique nesse botão para comandar a pesquisa dos Layouts de Arquivo, atendendo aos parâmetros que você informou. Caso você não informe nenhum parâmetro, serão apresentados todos os Layouts de Arquivo cadastrados.

**Limpar** - Clique nesse botão para eliminar todo o conteúdo que você informou nos campos do bloco "Filtros".

**Imprimir Resultado** - Clique nesse botão para comandar a geração de um arquivo do tipo PDF, formatado para impressão dos Layouts de Arquivo retornados na consulta.

### **Próximas Telas**

[Detalhar Layout de Arquivo](http://manualsiafi.tesouro.gov.br/importacao-e-exportacao-de-dados/carga-de-dados/consultar-layout-de-arquivo/detalhar-layout-de-arquivo)

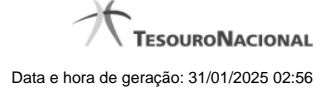

#### **1.2.1 - Detalhar Layout de Arquivo**

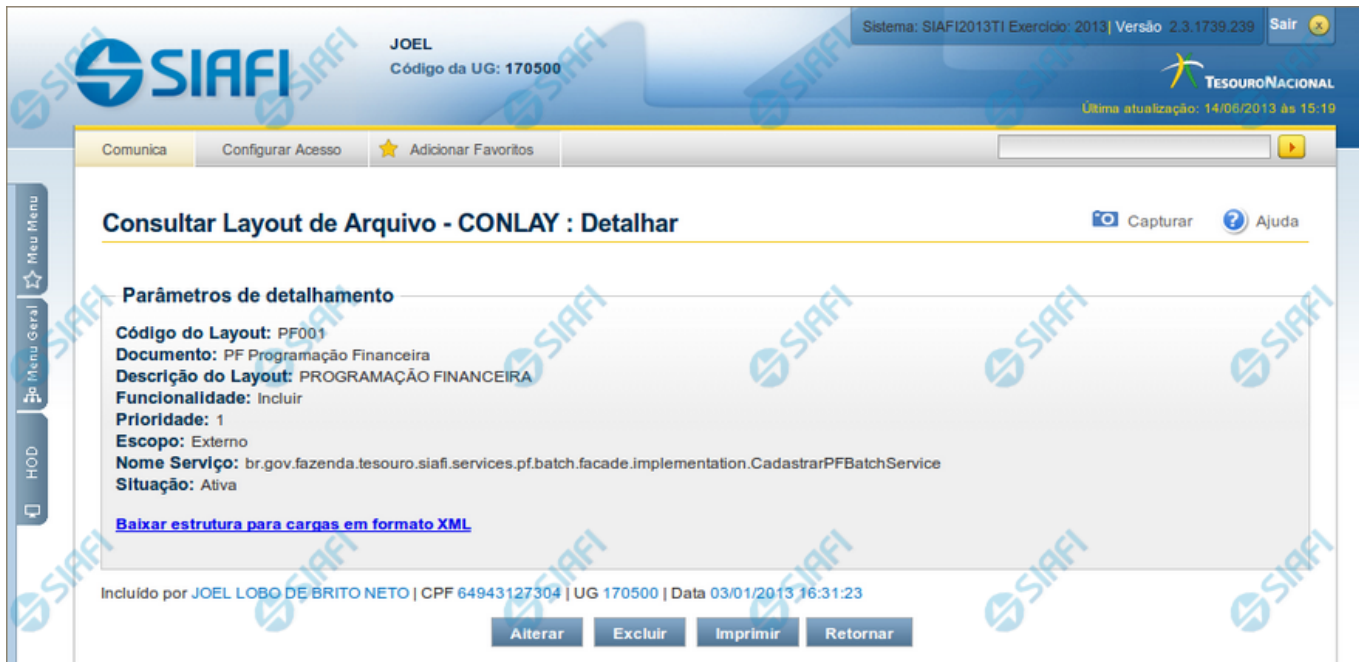

#### **Detalhar Layout de Arquivo**

Nesse formulário você visualiza em detalhe um Layout de Arquivo.

A partir desse momento, caso você seja um usuário autorizado, você pode:

- 1. Solicitar a alteração desse Layout de Arquivo;
- 2. Solicitar a exclusão desse Layout de Arquivo.

#### **Campos**

**Parâmetros de Detalhamento** - Bloco constituído pelos campos descritos a seguir.

**Código do Layout** - Código identificador do layout do arquivo;

**Documento** - Tipo e descrição do documento ;

**Descrição do Layout** - Descrição explicativa sobre o layout do arquivo;

**Funcionalidade** - Forma de uso do arquivo. Pode ser uma destas: "Incluir", "Excluir" e "Atualizar";

**Prioridade** - Prioridade de execução do arquivo. Pode ser qualquer número entre zero e 99. O número "0" (zero) indica prioridade máxima. Esse campo é exibido apenas para usuários autorizados;

**Escopo** - Escopo do arquivo. Pode ser um destes: "Interno" (infraestrutura SIAFI), "Externo" (visibilidade para usuário em geral). Esse campo é exibido apenas para usuários autorizados;

**Nome Serviço** - Nome da fachada e do método referentes ao processamento do arquivo. Esse campo é exibido apenas para usuários autorizados.

**Situação** - Situação da estrutura do Layout do Arquivo. Pode ser uma destas: "Ativo", "Inativo";

**Baixar estrutura para cargas em formato XML** - Clique nesse campo para solicitar o download dos arquivos do Layout, agrupados no formato ".ZIP".

#### **Botões**

**Alterar** - Clique neste botão para realizar a alteração desse Layout de Arquivo. Esse botão está disponível apenas para usuários autorizados.

**Excluir** - Clique neste botão para realizar a exclusão desse Layout do Arquivo. Esse botão está disponível apenas para usuários autorizados.

**Imprimir** - Clique neste botão para imprimir todos os dados detalhados do Layout de Arquivo que está sendo visualizado.

**Retornar** - Clique nesse botão para retornar à consulta de Layout de Arquivo.

# **Próximas Telas**

[Alterar Layout de Arquivo](http://manualsiafi.tesouro.gov.br/importacao-e-exportacao-de-dados/carga-de-dados/consultar-layout-de-arquivo/detalhar-layout-de-arquivo/alterar-layout-de-arquivo) [Confirmar Exclusão de Layout](http://manualsiafi.tesouro.gov.br/importacao-e-exportacao-de-dados/carga-de-dados/consultar-layout-de-arquivo/detalhar-layout-de-arquivo/confirmar-exclusao-de-layout)

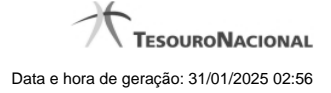

#### **1.2.1.1 - Alterar Layout de Arquivo**

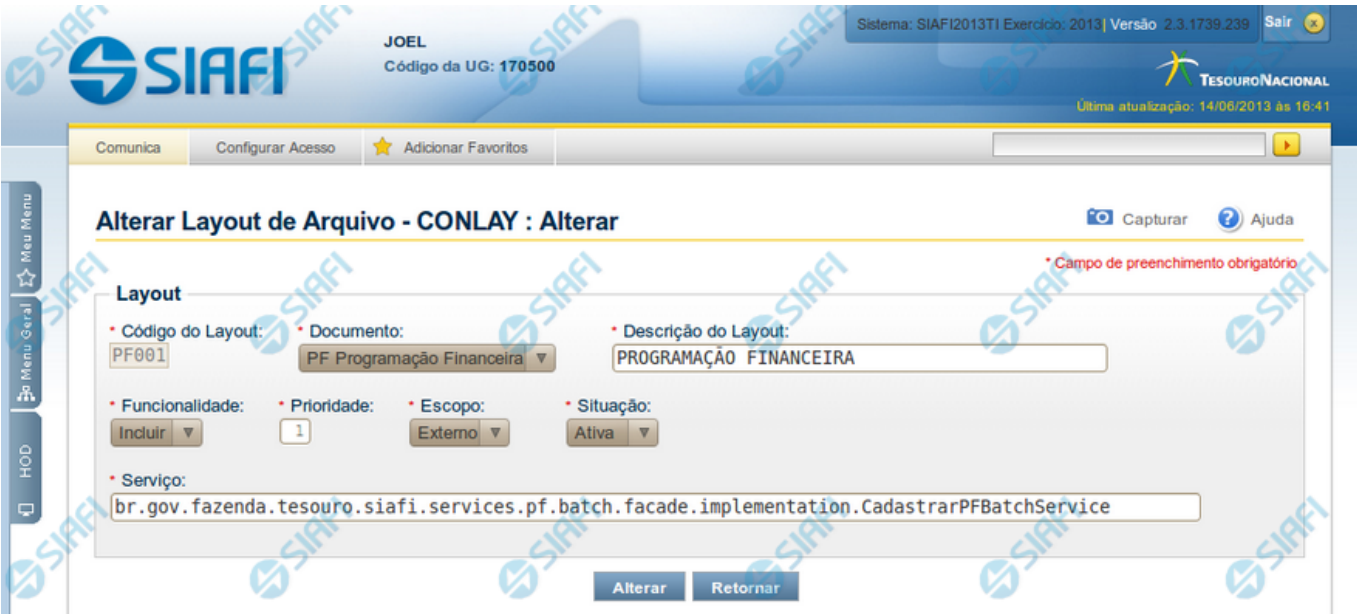

#### **Alterar Layout de Arquivo**

Permite alterar o Layout de Arquivo.

#### **Campos**

**Layout** - Bloco contendo informações sobre o layout do arquivo de entrada, constituído pelos campos descritos a seguir.

**Código do Layout** - Código identificador do layout do arquivo. Esse campo não pode ser alterado;

**Documento** - Informe um novo código de documento ou mantenha o mesmo ;

**Descrição do Layout** - Altere a descrição do layout do arquivo ou mantenha a mesma;

**Funcionalidade** - Selecione uma nova funcionalidade para o arquivo de entrada ou mantenha a mesma. Pode ser uma destas: "Incluir", "Excluir" e "Atualizar";

**Prioridade** - Informe uma nova ordem de prioridade para execução do arquivo ou mantenha a mesma. Pode ser qualquer número entre zero e 99, sendo que número "0" (zero) indica prioridade máxima. Esse campo é visualizado apenas por usuários autorizados;

**Escopo** - Selecione um novo escopo para o arquivo ou mantenha o mesmo. Pode ser um destes: "Interno" (infra-estrutura SIAFI), "Externo" (visibilidade para usuário em geral). Esse campo é visualizado apenas por usuários autorizados.

**Serviço** - Informe o novo nome da fachada referente ao processamento do arquivo ou mantenha o mesmo. Esse campo é visualizado apenas por usuários autorizados.

**Situação** - Selecione uma nova situação para a estrutura do Layout de Arquivo ou mantenha a mesma. Esse campo fica disponível para edição.

#### **Botões**

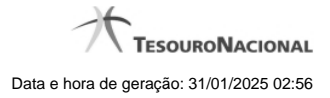

**Alterar** - Clique nesse botão para prosseguir com a alteração proposta.

**Retornar** - Clique nesse botão para desistir da alteração.

# **Próximas Telas**

[Confirmar Alteração de Layout](http://manualsiafi.tesouro.gov.br/importacao-e-exportacao-de-dados/carga-de-dados/consultar-layout-de-arquivo/detalhar-layout-de-arquivo/alterar-layout-de-arquivo/confirmar-alteracao-de-layout)

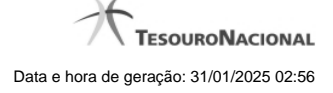

# **1.2.1.1.1 - Confirmar Alteração de Layout**

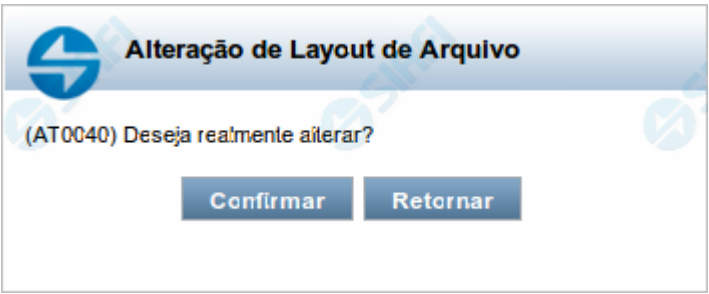

# **Confirmar Alteração de Layout**

Permite confirma a alteração de Layout de Arquivo solicitado.

#### **Botões**

**Confirmar** - Clique nesse botão para concluir a alteração de Layout de Arquivo solicitada.

**Retornar** - Clique nesse botão para desistir da alteração de Layout de Arquivo.

# **1.2.1.2 - Confirmar Exclusão de Layout**

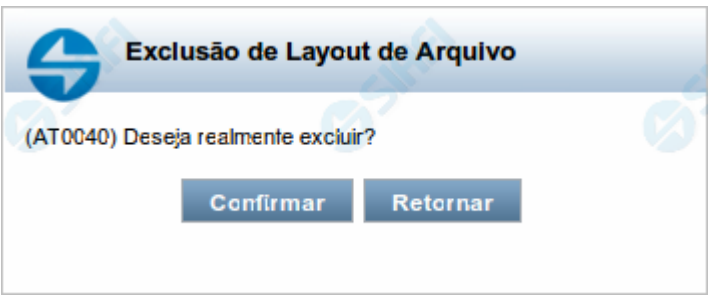

#### **Confirmar Exclusão de Layout**

Nesse formulário, você confirma a exclusão de Layout de Arquivo solicitada.

Existem dois formulários para a confirmação de exclusão de layout, uma para o caso em que o layout tenha cargas associadas e outra para o caso em que o layout não tenha cargas associadas.

#### **Botões**

**Confirmar** - Clique nesse botão para concluir a exclusão de Layout de Arquivo solicitada.

**Retornar** - Clique nesse botão para desistir da exclusão.

# **1.3 - INCLAY - Incluir Layout de Arquivo**

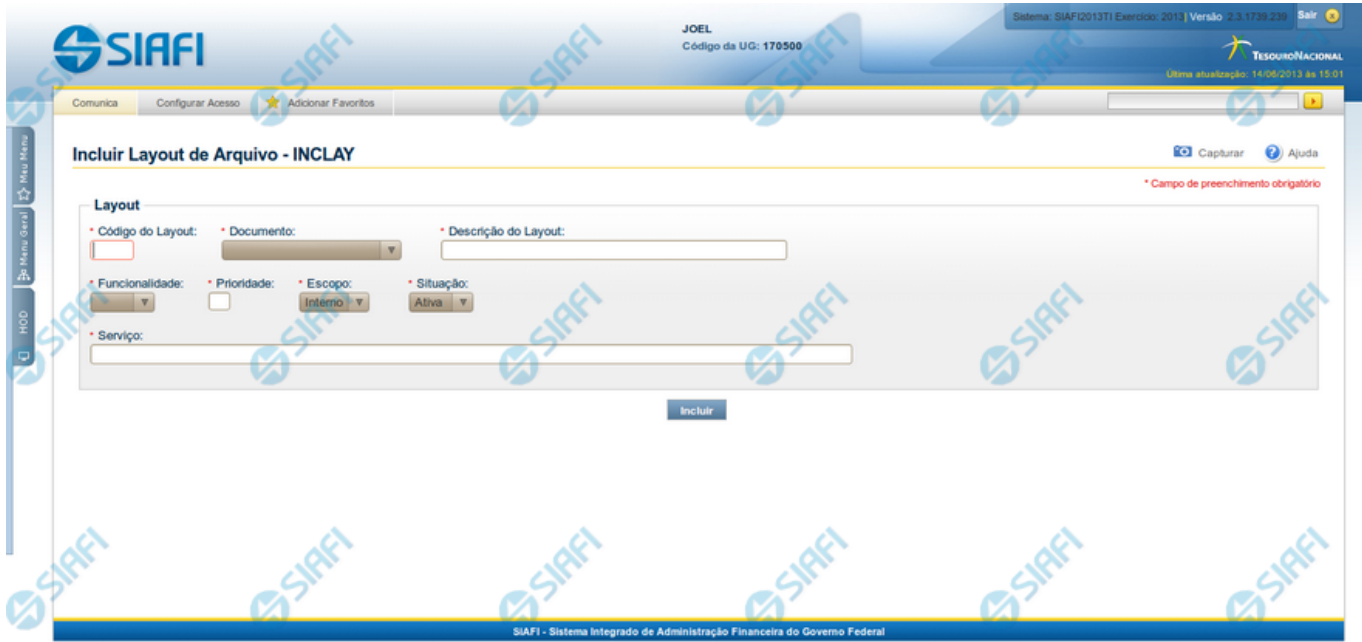

#### **Incluir Layout de Arquivo**

O acesso a esse formulário pode ser feito diretamente pelo nome abreviado da transação: INCLAY.

Para cadastrar um novo Layout de Arquivo, preencha os campos e clique no botão "Incluir".

#### **Campos**

**Layout** - Bloco contendo informações sobre o arquivo de entrada, constituído pelos campos descritos a seguir.

**Código do Layout** - Informe o código identificador do layout;

**Documento** - Selecione o documento (código e descrição) ;

**Descrição do Layout** - Preencha a descrição do layout do arquivo;

**Funcionalidade** - Selecione uma funcionalidade para o arquivo de entrada. Pode ser uma destas: "Incluir", "Excluir" e "Atualizar";

**Prioridade** - Informe a ordem de prioridade para execução do arquivo. Pode ser qualquer número entre zero e 99, sendo que número "0" (zero) indica prioridade máxima;

**Escopo** - Selecione o escopo para o arquivo. Pode ser um destes: "Interno" (infra-estrutura SIAFI), "Externo" (visibilidade para usuário em geral).

**Serviço** - Informe o nome da fachada de negócio que será executada para processar os dados.

**Situação** - Selecione a situação do layout. Pode ser um destes: "Ativa", "Inativa".

#### **Botões**

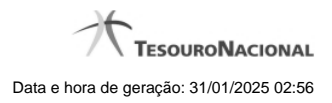

**Incluir** - Clique nesse botão para prosseguir com a inclusão proposta.

# **1.4 - SOLCARGDAD - Solicitar Carga de Dados**

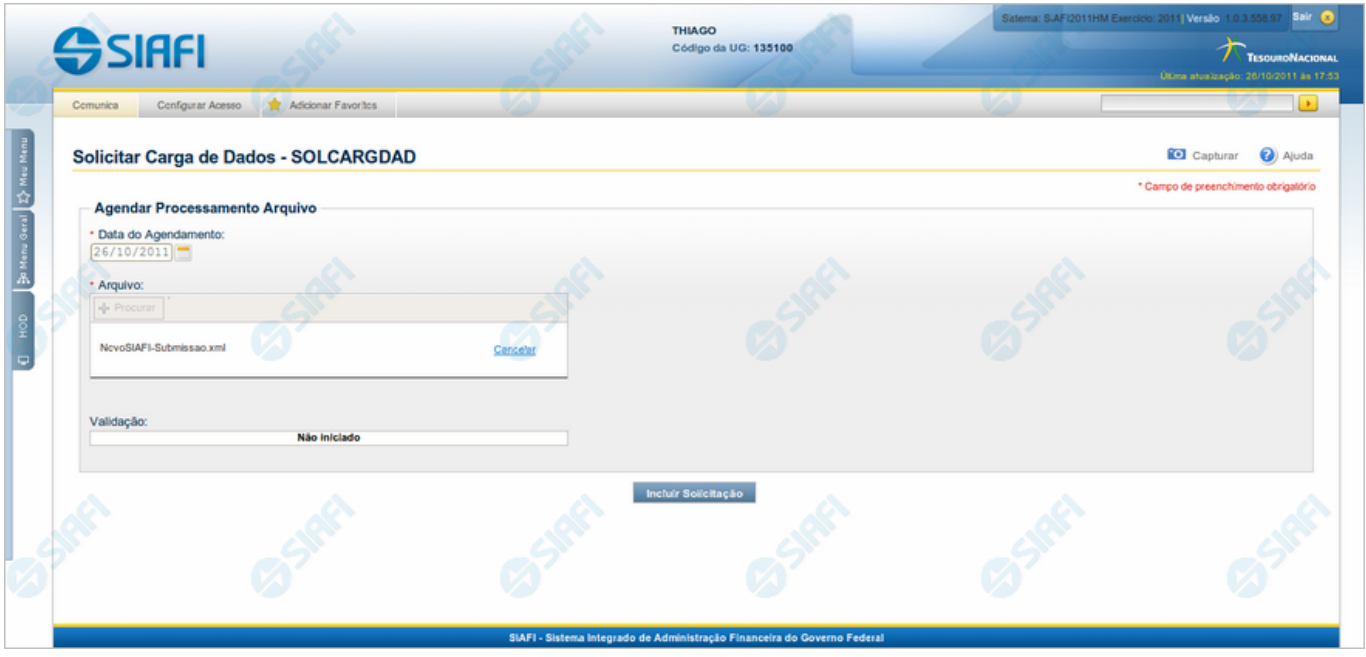

**Solicitar Carga de Dados**

O acesso a esse formulário pode ser feito diretamente pelo nome abreviado da transação: SOLCARGDAD. Nele, você cadastra no sistema uma Carga de Dados, indicando o arquivo de entrada correspondente.

As seguintes restrições devem ser observadas:

- 1. Apenas arquivos XML são aceitos;
- 2. O CPF do usuário deve ser o mesmo CPF informado dentro do arquivo;
- 3. A Unidade Gestora do arquivo deve ser a mesma da sessão do usuário;
- 4. O layout utilizado para validar é informado dentro do arquivo e esse layout deve estar ativo no sistema;
- 5. A data do agendamento deve ser superior ou igual à data corrente.

#### **Campos**

**Agendar Processamento Arquivo** - bloco constituído pelos campos descritos a seguir:

**Data do Agendamento** - Informe a data em que a Carga de Dados será processada.

**Arquivo** - Nome do arquivo de entrada para o processamento da Carga de Dados. Clique no botão "+ Procurar " para procurar por um arquivo do seu computador.

**Validação** - Nesse campo o sistema informa o resultado da validação do arquivo que você indicou.

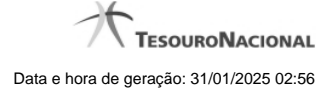

# **Botões**

**+ Procurar** - Clique nesse botão para localizar o arquivo de entrada no diretório do seu computador.

**Cancelar** - Clique nesse botão para interromper a validação do arquivo indicado.

Incluir Solicitação - Clique neste botão para confirmar o cadastramento da Carga de Dados.